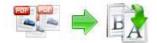

Note: This product is distributed on a 'try-before-you-buy' basis. All features described in this documentation are enabled. The unregistered version have time limit

#### **About A-PDF Preview and Rename**

A-PDF Preview and Rename is a simple, lightning-fast desktop utility program that lets you real-time rename your multiple PDF document while previewing them, with A-PDF Preview and Rename, you can rename PDF file based on previewed PDF content easily.

The complete set of A-PDF Preview and Rename features includes:

- Fastest PDF file Rename so you can rename your thousands of PDF files easily.
- A simple, flexible and yet powerful interface to rename your PDF files.
- Support renames PDF based on content you previewed.
- Powerful real-time preview and renaming.

A-PDF Preview and Rename does NOT require Adobe Acrobat, and produces documents compatible with Adobe Acrobat Reader Version 5 and above.

### System Requirement

- Win98/ME/NT/2000/XP/vista platforms;
- Acrobat Reader 5.0 or above.

# **Using A-PDF Preview and Rename**

A-PDF Preview and Rename can be started either by launching the application via a desktop shortcut, or directly from within Windows/Windows Explorer.

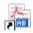

Released: 2010.4 Page 1 of 3

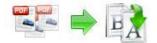

## **Using A-PDF Preview and Rename**

When you start the program, you will be presented with the primary screen from which all actions are taken.

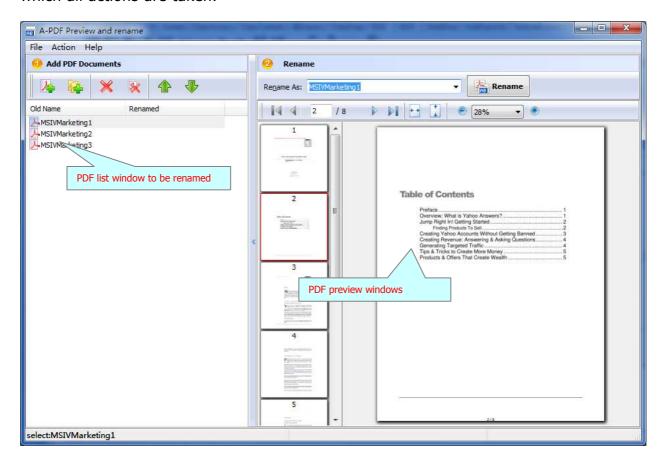

# **Selecting PDF File to Rename**

Clicking the <u>Add PDF Document</u> icon or selecting <u>File</u> then choosing <u>Add PDF</u> **Document** will open the standard file browse and select window. From that window

you can navigate to the folder and find the files you want to add to the list of files to be renamed from.

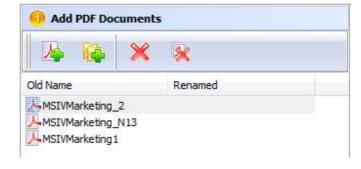

Released: 2010.4 Page 2 of 3

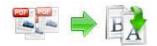

Alternatively, if you are using Windows Explorer to locate files, you have the convenience of being able to 'drag and drop' files into the document window.

A-PDF Preview and Rename even allows you to select all files in a particular directory/folder by using the **Add a Directory** option from the **File** menu! Add a directory also supports sub-folders.

Each added file is displayed in the PDF Rename Left-Top window, as seen in the example below. You can view any of the files in the window by 'double-clicking' them. That will open pdf files in your default pdf reader program (usually Adobe Reader).

#### **Rename PDF Files**

Enter the new name for PDF file to be renamed, Click the **Rename** icon to rename All of PDF files in the document windows.

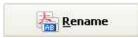

### **Ending Your Session**

When you have completed your work, choose the  $\underline{F}$ ile option and select  $\underline{E}\underline{x}$ it from the dropdown list.

For more information: <a href="http://www.A-PDF.com">http://www.A-PDF.com</a>

Released: 2010.4 Page 3 of 3